# **Среда для проведения олимпиад по программированию.**

# **Инструкция по развертыванию.**

Версия документа 1.0.1

Москва, 2013

# Содержание

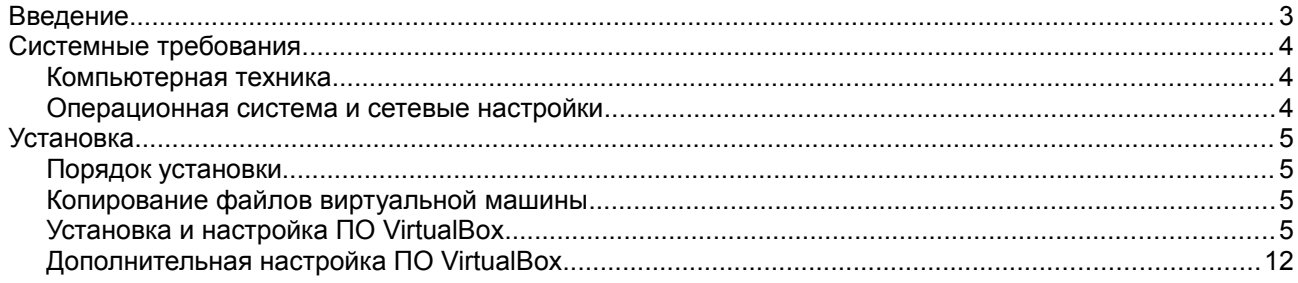

# **Введение**

В документе приводятся характеристики среды, описываются требования к программным и аппаратным ресурсам а также действия необходимые для начала использования среды.

Среда подготовлена на базе виртуальной машины и менеджера виртуальных машин Oracle VirtualBox.

Версия Oracle VirtualBox 4.3.4 r91027.

Характеристики виртуальной машины:

- в качестве операционной системы используется OpenSuse Linux 13.1
- изначально виртуальная машина настроена на использование 512МБ оперативной памяти
- объем жесткого диска виртуальной машины составляет 8ГБ, свободное место около 1ГБ
- установлена среда разработки NetBeans (языки программирования C/C++/Java)
- установлена среда разработки MonoDevelop (языки программирования C/C++/C#)
- установлена среда разработки Lazarus (язык программирования FreePascal)
- установлена среда разработки Geany (язык программирования FreeBasic)
- установлена среда разработки Кумир (язык программирования Кумир)

Виртуальна машина настроена и готова к использованию сразу после выполнения установки и настройки ПО VirtualBox. Дополнительная настройка не требуется.

Обмен файлами между средой и операционной системой осуществляется через каталог *ФАЙЛЫ*  виртуальной машины (расположен на рабочем столе) и каталог **C:\***VirtualBox Vms\fileshare*, о чем дополнительно написано в инструкции пользователя.

# Системные требования

### Компьютерная техника

Минимальные требования предъявляемые к аппаратному обеспечению следующие:

- Процессор с тактовой частотой 1ГГц
- Оперативная память объемом 1ГБ
- Свободное место на жестком диске 12ГБ  $\bullet$
- Монитор с разрешением экрана 1024\*768
- Клавиатура
- Мышь  $\bullet$

В случае если аппаратная конфигурация обладает потенциалом большим чем минимальные требования, то представляется возможным выполнить дополнительную настройку программного обеспечения. Данный процесс описан в разделе Дополнительная настройка ПО VirtualBox.

#### Операционная система и сетевые настройки

Минимальные требования предъявляемые к программному обеспечению:

Операционная система Microsoft Windows XP

Виртуальную машину можно использовать на операционных системах Microsoft Windows, Linux, OS X и Solaris.<sup>\*</sup>

Для использования виртуальной машины доступ к сети Интернет не требуется.

\*) При использовании виртуальной машины на операционных системах отличных от Microsoft Windows может потребоваться изменение конфигурации виртуальной машины не описанное в данном документе.

# **Установка**

### *Порядок установки*

Установка проходит в два этапа. На первом этапе выполняется создание необходимой структуры каталогов и копирование файлов виртуальной машины. На втором этапе выполняется установка и настройка ПО VirtualBox.

### *Копирование файлов виртуальной машины*

- 1. В корневом каталоге диска *C:* создать каталог *VirtualBox VMs* (название содержит пробел)
- 2. В каталоге **C:\***VirtualBox VMs* создать два каталога, *olimp* и *fileshare*
- 3. В каталог **C:\***VirtualBox VMs\olimp* скопировать файлы *olimp.vbox* и *olimp.vdi*

## *Установка и настройка ПО VirtualBox*

Для начала установки необходимо выполнить файл *VirtualBox-4.3.4-91027-Win.exe*

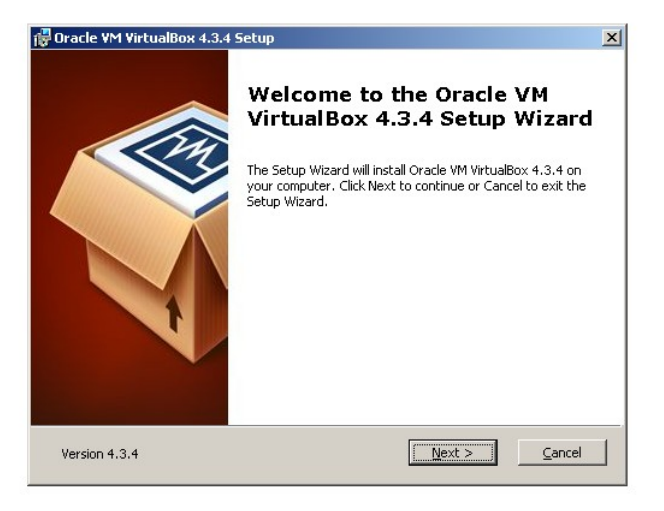

Шаг 1

В появившемся окне нажать кнопку *Next*

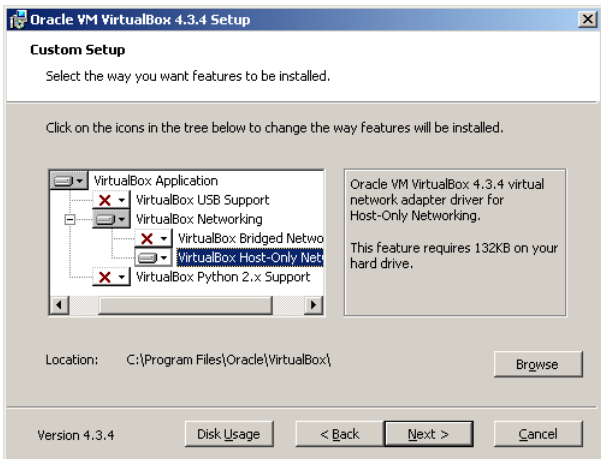

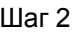

На данном шаге необходимо **отключить** лишние компоненты:

- VirtualBox USB Support
- VirtualBox Bridged Networking
- VirtualBox Python 2.x Support

Нажать кнопку *Next*

Шаг 3

На данном шаге необходимо все оставить без изменений и нажать кнопку *Next*

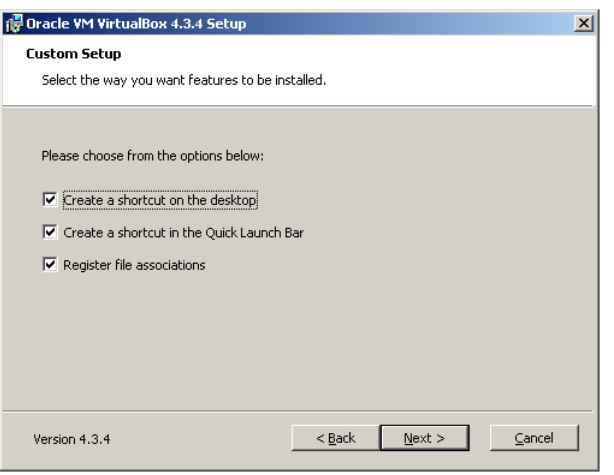

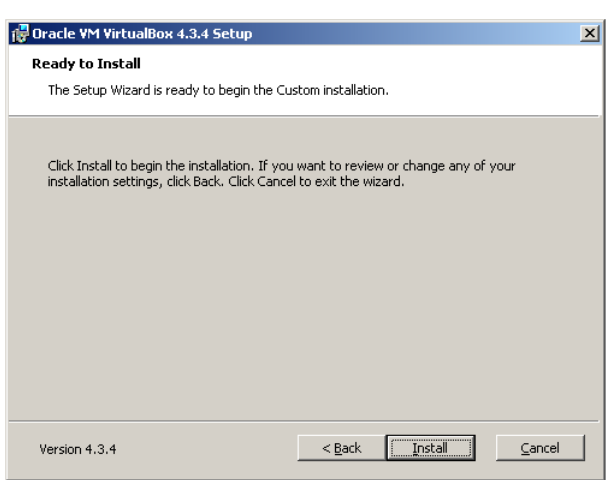

Шаг 4

На данном шаге необходимо нажать кнопку *Install*

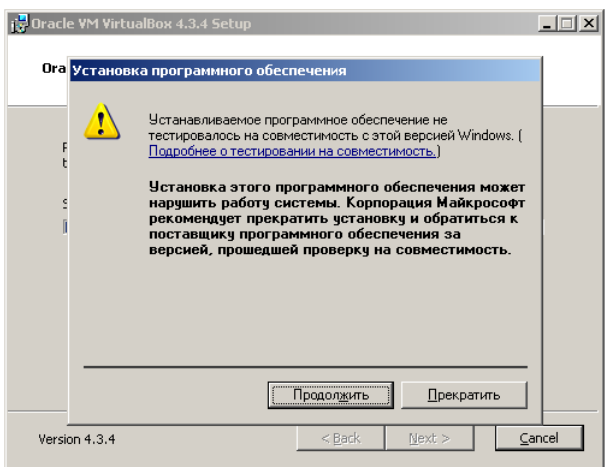

Во время установки скорее всего появится**\*** предупреждение об установке драйверов, в появившемся окне нажать кнопку *Продолжить\*\**

**\*)** Окно может появиться несколько раз.

**\*\*)** Для *Windows7* в появившемся окне нажать кнопку *Установить*

Шаг 6

На данном шаге необходимо все оставить без изменений и нажать кнопку *Finish*

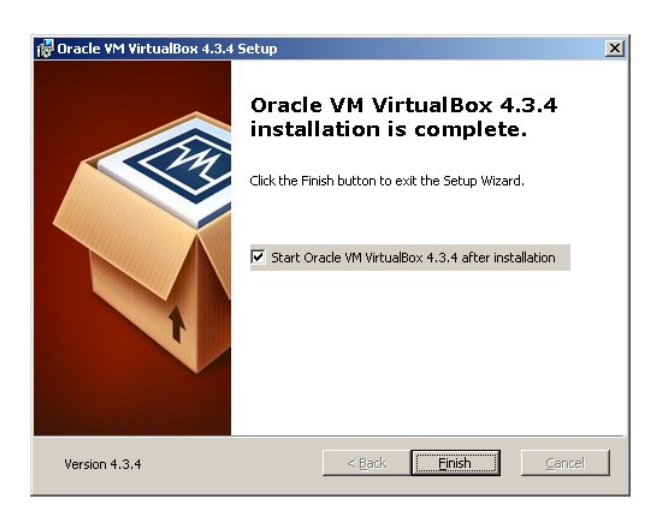

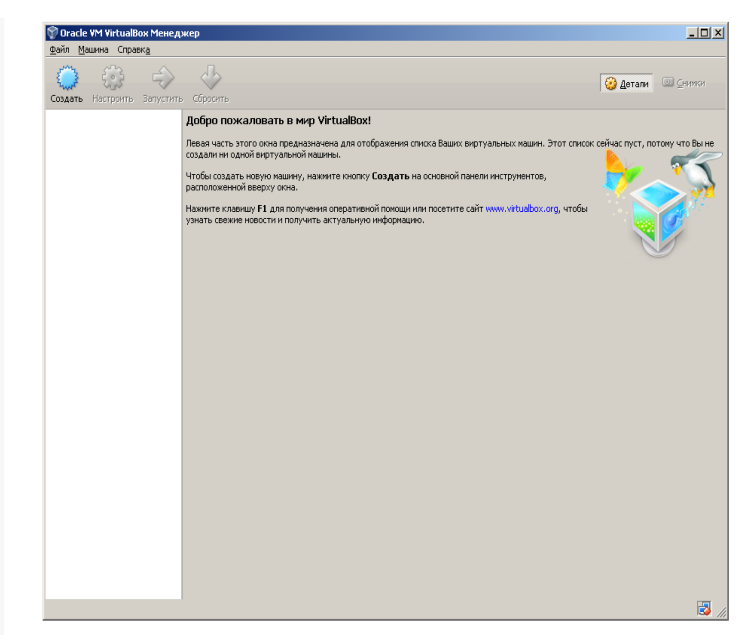

Шаг 7

Откроется окно *Менеджер*

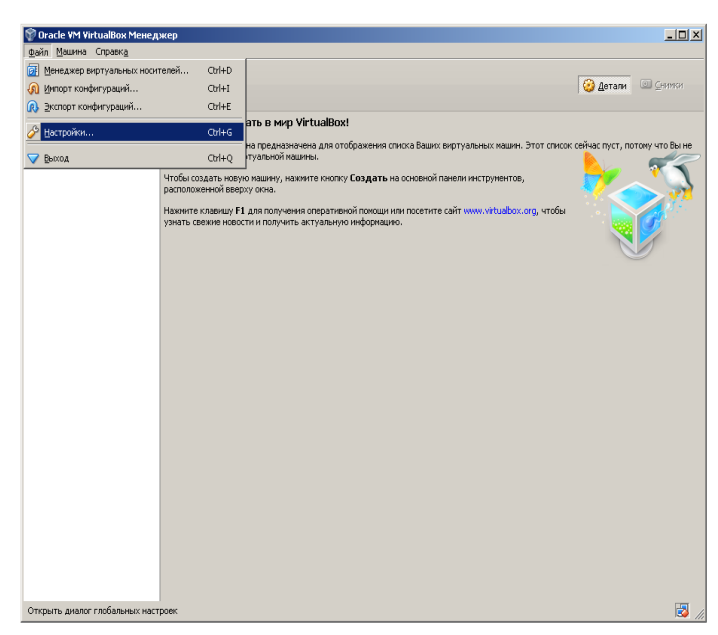

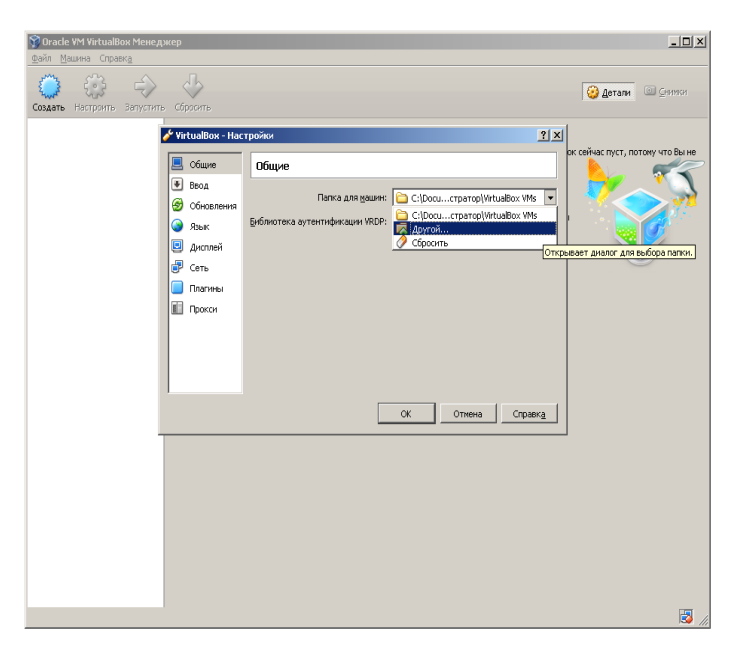

В окне *Менеджер* выбрать пункт меню *Файл -> Настройки*

#### Шаг 9

В открывшемся окне *Настройки* в пункте *Общие* в поле *Папка для машин* выбрать пункт *Другой...*

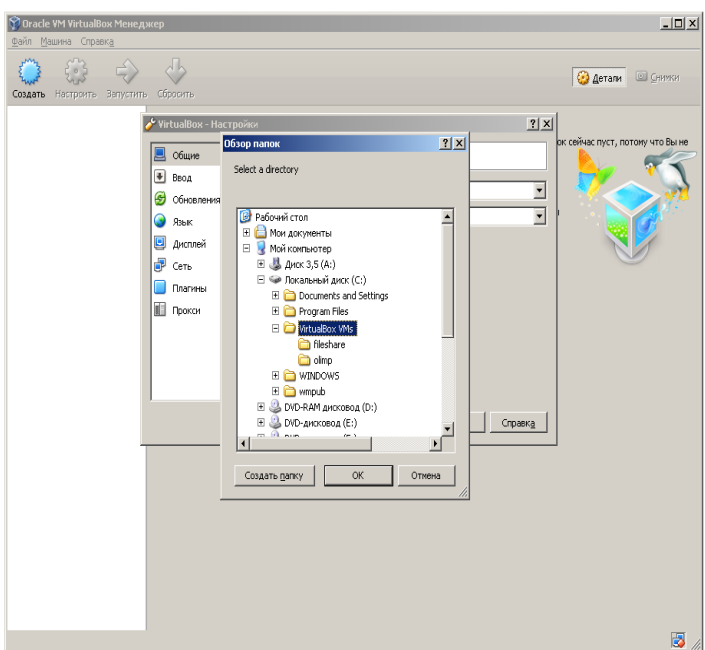

В открывшемся окне *Обзор папок* выбрать *Мой компьютер -> Локальный диск (C:) -> VirtualBox VMs* и нажать кнопку *OK*

#### Шаг 11

В окне *Настройки* нажать *OK*

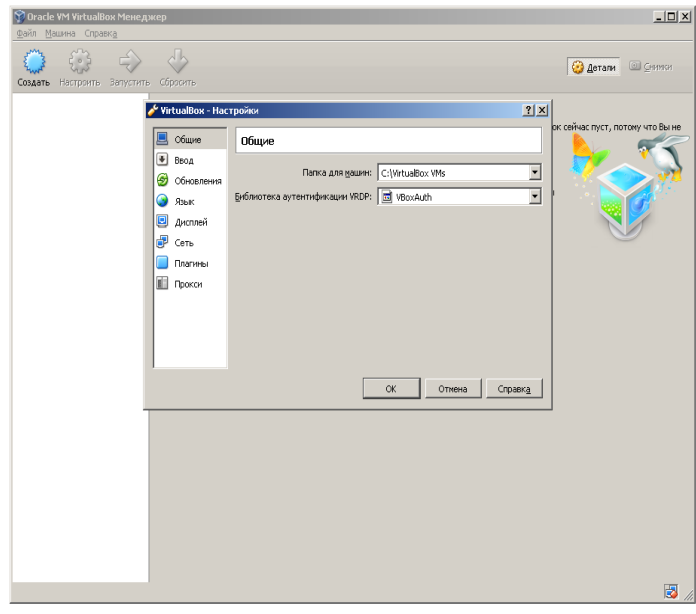

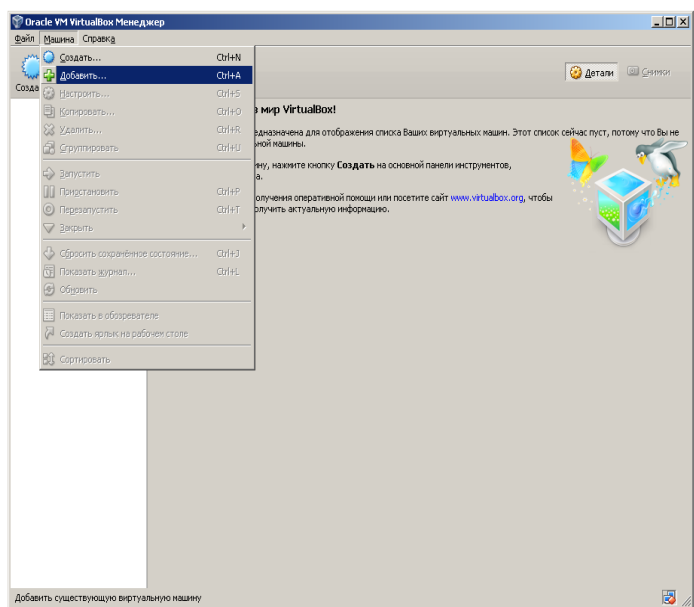

### $\boxed{\underline{\mathbf{L}} \mathbf{D} \mathbf{X}}$  $2|X|$ .<br>ерите файл виртуальной мав  $\overline{\mathbf{r}}$  + b  $\mathbf{r}$  b Danka: VirtuaBox VMs **B** Actam all Comm a fileshar<br>**Balma** G C  $\begin{tabular}{|c|c|} \hline \rule{2mm}{3mm} \hline \rule{2mm}{3mm} \rule{2mm}{3mm} \end{tabular}$  Файлы виртуальных машин (\*.xml\*.vbcx) —  $\blacksquare$  $\n Q$ ткрыть Имя файла  $0$ тмена Тип файлов:  $\blacksquare$

#### Шаг 12

В окне *Менеджер* выбрать пункт меню *Машина -> Добавить*

#### Шаг 13

#### В окне *Выберите файл виртуальной машины* перейти в каталог *olimp*

#### Шаг 14

В окне *Выберите файл виртуальной машины* в каталоге *olimp* выбрать файл *olimp.vbox* и нажать кнопку *Открыть*

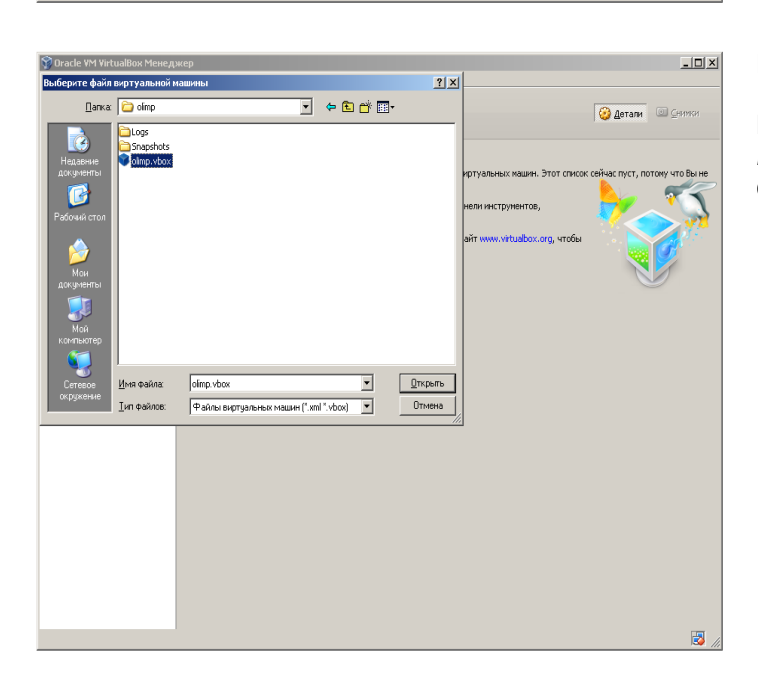

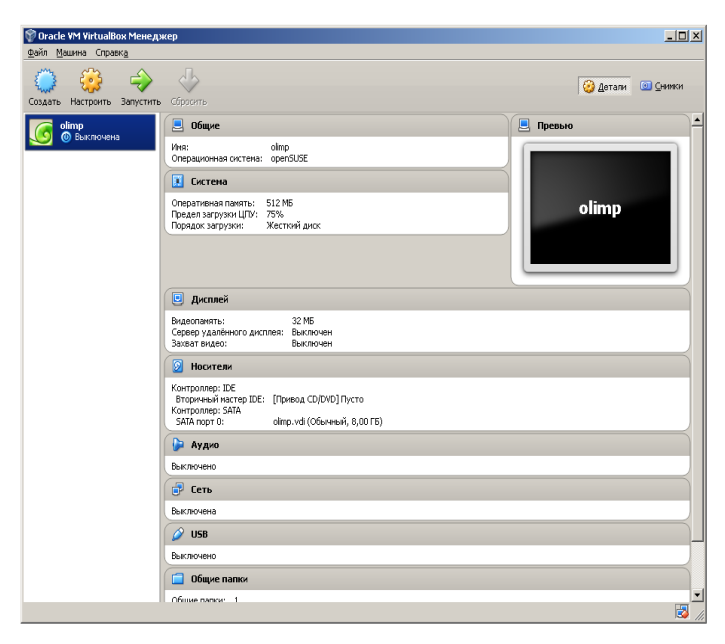

Виртуальная машина добавлена и отображается в списке.

На данном шаге установка и настройка ПО VirtualBox завершена.

## *Дополнительная настройка ПО VirtualBox*

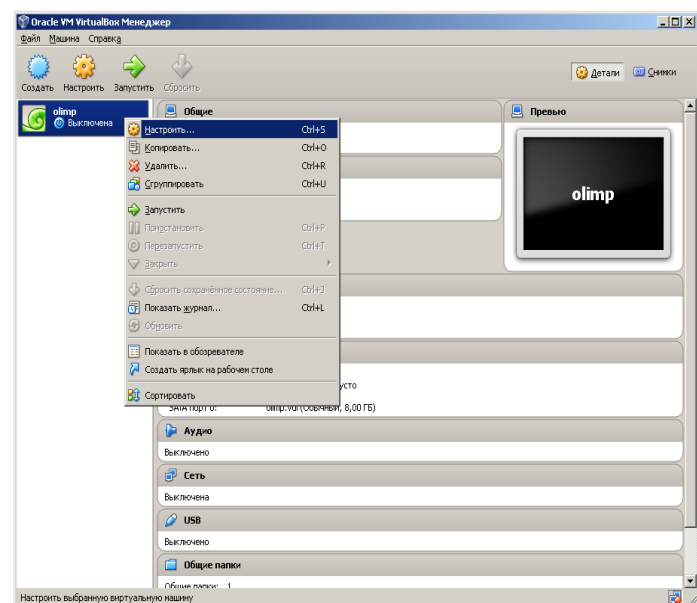

В окне *Менеджер* нажать правой кнопкой мыши на виртуальной машине *olimp* и выбрать пункт *Настроить*

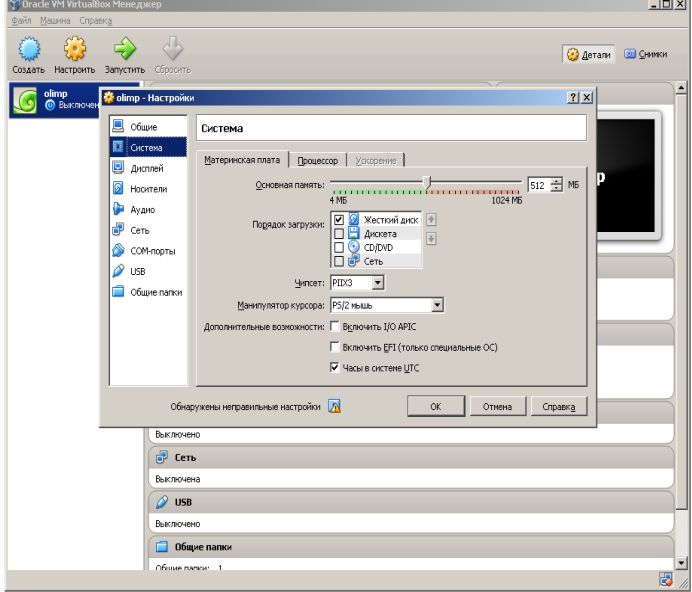

В открывшемся окне *Настройки* в пункте *Система* на вкладке *Материнская плата* в поле *Основная память* можно выбрать другой объем оперативной памяти выделяемой для виртуальной машины.

Минимальным является объем в *512МБ*

Рекомендуется выделять виртуальной машине половину доступной в системе памяти, но не более *2ГБ*